### METAPACE

## **Drucker-Installationshandbuch**

### **KN04-00010H (Rev.1.0) THERMODRUCKER Metapace T-2**

#### ◈ **Information**

Dieses Installationshandbuch enthält eine Kurzbeschreibung der für die Produktinstallation notwendigen Informationen. Genauere Installationsinformationen erhalten Sie im Benutzerhandbuch. Dieses befindet sich auf der mitgelieferten CD. Inhalt der CD:

- 1. Handbuch: Benutzerhandbuch, Code-Tabelle, Steuerungsbefehle
- 2. Treiber: Windows-Treiber, OPOS-Treiber
- 3. Dienstprogramme: Logo-Download-Tool und Steuerungstool für virtuellen
- Speicherschalter

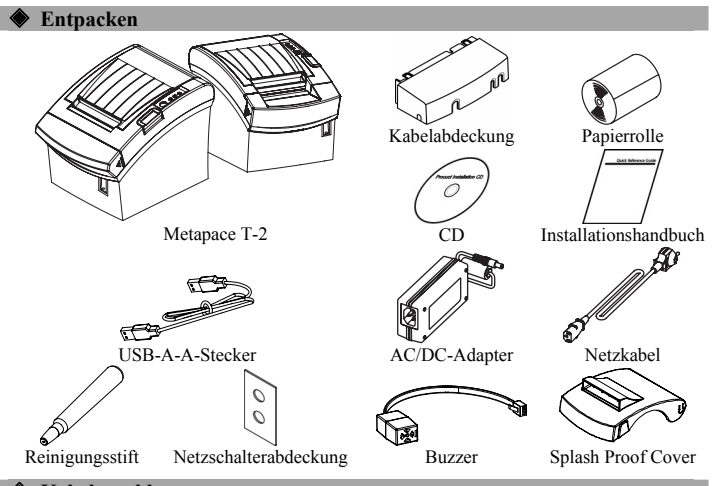

#### ◈ **Kabelanschluss**

- 1. Drucker und Host-ECR (Host-Computer) ausschalten. 2. Netzkabel in Adapter stecken und dann Adapter mit Netzanschluss des Druckers verbinden.
- 3. Schnittstellenkabel (seriell, parallel, USB oder Ethernet) prüfen und
- Schnittstellenanschlusskabel entsprechend anschließen.
- 4. Kabel für Schubfachauswurf mit Anschluss des Schubfachauswurfs am Drucker verbinden.

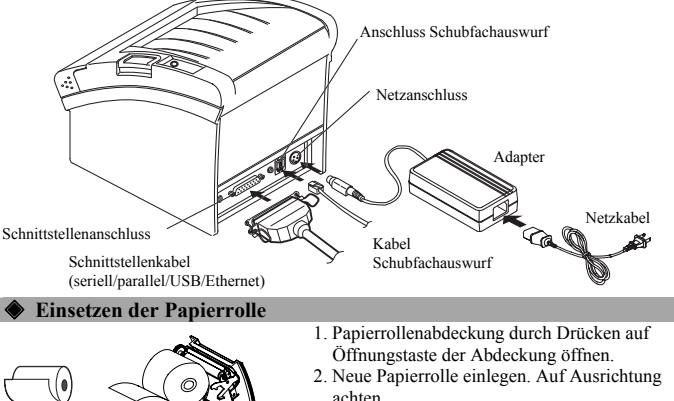

3. Papier ein Stück herausziehen und Abdeckung schließen.

※ **Hinweis:** 

Beim Schließen der Abdeckung in der Mitte der Abdeckung drücken, um sicherzustellen, dass Papier in Kontakt mit Abroller ist.

nahes Papierende, der darauf hinweist, wenn das Papier zu Ende geht. Ist nur noch wenig Papier im Drucker, wird dies durch die rote Lampe am Gerät angezeigt. Sollte die Lampe auch bei ausreichend Papier leuchten, Sensor für nahes Papierende durch Verschieben des Hebels in Richtung 1 anpassen.

#### ※ **Hinweis: Anpassung des Sensors für nahes Papierende** Der Metapace T-2 verfügt über einen Sensor für

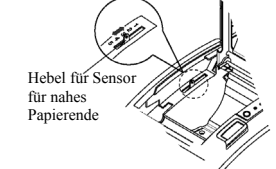

#### ◈ **Verwendung des Bedienpaneels**

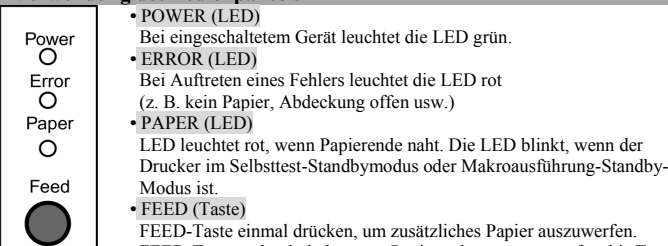

FEED-Taste gedrückt halten, um Papier solange auszuwerfen, bis Taste losgelassen wird.

◈ **Einrichtung der DIP-Schalter** Die Änderung der DIP-Schaltereinstellungen muss bei ausgeschaltetem Drucker erfolgen. Alle Änderungen, die bei eingeschaltetem Drucker vorgenommen werden, werden nicht verarbeitet.

#### **1. Serielle Schnittstelle**

#### • DIP-Schalter 1

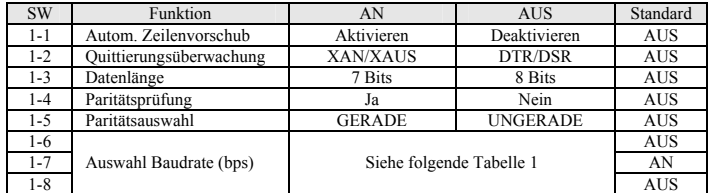

#### • DIP-Schalter 2

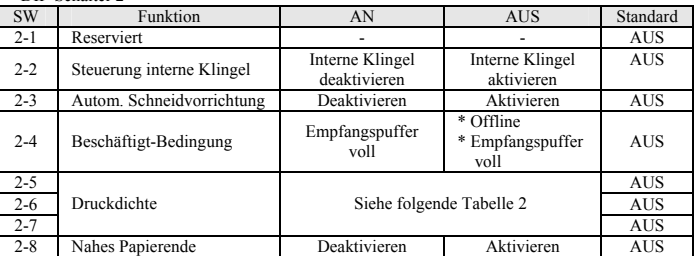

#### **2. Parallele Schnittstelle/USB-Schnittstelle**

• DIP-Schalter 1

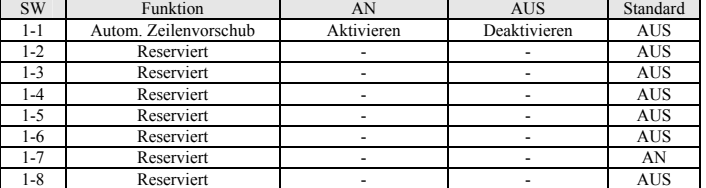

#### • DIP-Schalter 2

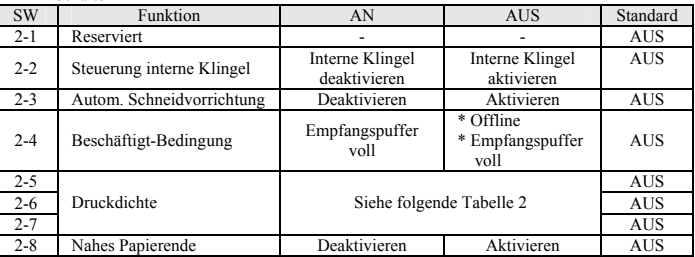

• Tabelle 1 – Auswahl Baudrate (bps)

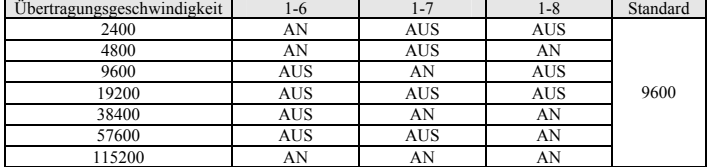

#### • Tabelle 2 – Auswahl Druckdichte

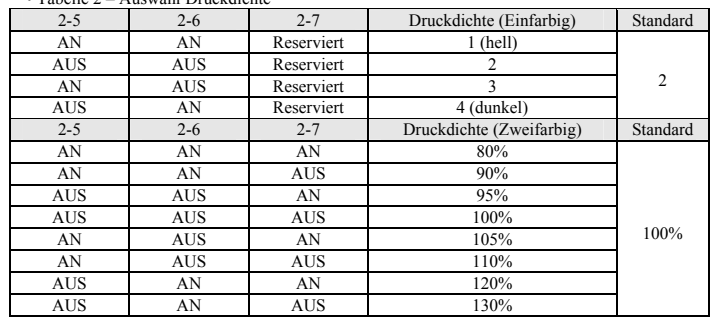

#### ◈ **Selbsttest**

- 1. Sicherstellen, dass Papierrolle richtig eingelegt wurde.
- 2. Bei gleichzeitig gedrückter FEED-Taste Spannung einschalten. Der Selbsttest beginnt. 3. Der Selbsttest druckt den aktuellen Druckerstatus aus, gibt die Steuerungs-ROM-Version und die DIP-Schaltereinstellung an.
- 4. Nach Ausdruck des aktuellen Druckerstatus wird Folgendes ausgedruckt (danach Pause): (Die PAPER-LED blinkt).

#### **SELF-TEST PRINTING. PLEASE PRESS THE FEED BUTTON.**

- 5. FEED-Taste drücken, um mit Druck fortzufahren. Der Drucker druckt mit Hilfe des internen Zeichensatzes ein Muster.
- 6. Der Selbsttest endet automatisch. Das Papier wird nach Ausdruck des Folgenden automatisch abgeschnitten:
- **\*\*\* COMPLETED \*\*\***  7. Nach Abschluss des Selbsttests kehrt der Drucker automatisch in den normalen Online-Status zurück.

#### ※ **Hinweis:**

Über den Selbsttest erfahren Sie, ob der Drucker ordnungsgemäß arbeitet. Druckqualität, ROM-Version und DIP-Schaltereinstellungen werden geprüft.

#### ◈ **Technische Daten**

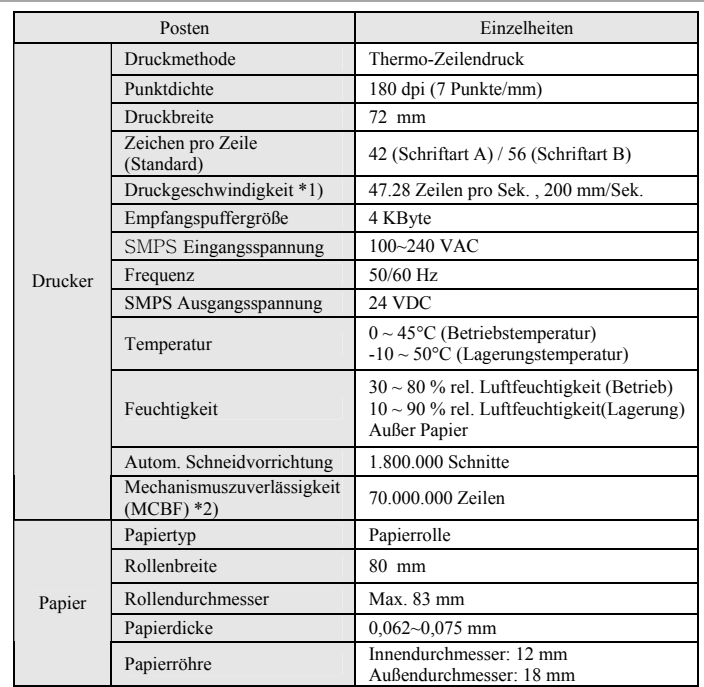

#### ※ **Hinweis**

- \*1) In Abhängigkeit von Datenübertragungsgeschwindigkeit und Kombination der Steuerungsbefehle kann die Druckgeschwindigkeit niedriger ausfallen.
- \*2) Die oben angegebenen Werte wurden bei Druckstufe 2 mit dem empfohlenen Papier bei Normaltemperatur berechnet.

Werte können in Abhängigkeit von Temperatur, Druckstufe usw. anders ausfallen.

- ◈ **Windows-Treiberinstallation beim seriellen (RS-232C), festen Schnittstellenmodell: IFA-S TYP**
- 1. Nach der Ausführung der Produktinstallations-CD, die Datei **Thermal Printer > Metapace T-2 > Drivers > Windows Driver > Drivers Folder > T-2\_Vx.x.x.exe** ausführen.
- 2. Im Installationsfenster auf "Next" klicken.
- 3. Im Fenster "Ready to Install the Program" auf "Install" klicken.
- 4. Im Fenster "**Select Port Type"** "**Serial Port"** auswählen und auf "**Next"** klicken.

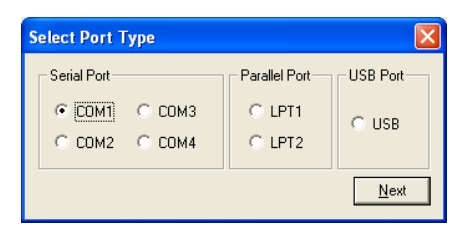

- 5. Im Fenster "**Question"** "Yes" auswählen. Der Computer wird neu gestartet.
- 6. Nach dem Neustart Folgendes öffnen: Start > Einstellungen > Drucker und Faxgeräte **> Metapace T-2** Symbol > Rechte Maustaste > Eigenschaften.
- 7. Im Eigenschaften-Fenster die Registerkarte "Anschlüsse" auswählen und auf "Anschlusseinstellungen" klicken. Prüfen Sie, ob die Informationen mit den Ergebnissen des Selbsttests nach der Installation übereinstimmen.

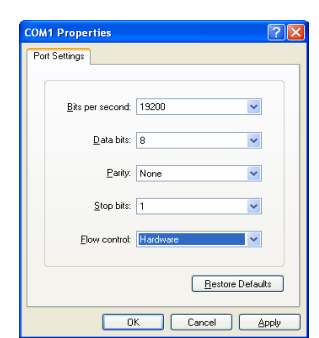

8. Im Eigenschaften-Fenster nach Auswahl der Registerkarte "Allgemein" auf "Testseite drucken" klicken, um den Druck zu überprüfen.

#### ◈ **Windows-Treiberinstallation beim parallelen (IEEE1284), festen Schnittstellenmodell: IFG-P TYP**

- 1. Nach der Ausführung der Produktinstallations-CD, die Datei **Thermal Printer > Metapace T-2 > Drivers > Windows Driver > Drivers Folder > T-2\_Vx.x.x.exe** ausführen.
- 2. Im Installationsfenster auf "Next" klicken.
- 3. Im Fenster "Ready to Install the Program" auf "Install" klicken.
- 4. Im Fenster "Select Port Type" "Parallel Port" auswählen und auf "Next" klicken. (Siehe Abbildung 1).
- 5. Im Fenster "Question" "Yes" auswählen. Der Computer wird neu gestartet.
- 6. Nach dem Neustart Folgendes öffnen: Start > Einstellungen > Drucker und Faxgeräte **> Metapace T-2** Symbol > Rechte Maustaste > Eigenschaften.
- 7. Im Eigenschaften-Fenster nach Auswahl der Registerkarte "Allgemein" auf "Testseite drucken" klicken, um den Druck zu überprüfen.

#### ◈ **Windows-Treiberinstallation beim festen USB-Schnittstellenmodell: IFG-U TYP**

- 1. Nach der Ausführung der Produktinstallations-CD, die Datei **Thermal Printer > Metapace T-2 > Drivers > Windows Driver > Drivers Folder > T-2\_Vx.x.x.exe** ausführen.
- 2. Im Installationsfenster auf "Next" klicken.
- 3. Im Fenster "Ready to Install the Program" auf "Install" klicken.
- 4. Im Fenster "Select Port Type" "USB" auswählen und auf "Next" klicken. (Siehe Abbildung 1).
- 5-1. Bei Verwendung von Windows 2000:
- ① Nach Anzeige des Fensters "Information" den Drucker aus- und wieder einschalten. Dann auf "Ja" klicken.
- ② Nach Abschluss der Installation Computer neu starten.
- 5-2. Bei Verwendung von Windows XP/2003 Server/VISTA/2008 Server/7:
- ① Nach Anzeige des Fensters "Information" den Drucker aus- und wieder einschalten. Dann auf "Ja" klicken.
- ② Nach Anzeige des Fensters "Neue Hardware erkannt" auf "Weiter" klicken, um das **USB**-Laufwerk zu installieren. Computer neu starten.

#### ※ **Hinweis:**

Wenn während der Installation die Meldung zur digitalen Registrierung erscheint, entweder auf "OK" oder "Continue Anyway" klicken.

- 6. Nach dem Neustart Folgendes öffnen: Start > Einstellungen > Drucker und Faxgeräte **> Metapace T-2** Symbol > Rechte Maustaste > Eigenschaften.
- 7. Im Eigenschaften-Fenster nach Auswahl der Registerkarte "Allgemein" auf "Testseite drucken" klicken, um den Druck zu überprüfen.

◈ **Windows-Treiberinstallation beim festen Ethernet-Schnittstellenmodell: IFA-E TYP**

Siehe Benutzerhandbuch in Bezug auf separate Ethernet-Schnittstellenkarten. (Siehe CD).

### ◈ **WEEE (Waste Electrical and Electric Equipment)**

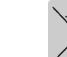

Dieses Kennzeichen auf dem Gerät oder in seiner Dokumentation weist daraufhin, dass es nicht zusammen mit sonstigem Hausmüll nach Beendigung seiner Lebensdauer entsorgt werden darf. Um mögliche Umwelt- und Gesundheitsschäden durch unkontrollierte Abfallbeseitigung zu vermeiden, trennen Sie es bitte von sonstigem Abfall und führen Sie es

einer vernünftigen Wiederverwertung zu, um eine dauerhafte Wiederverwendung unserer Materialressourcen zu fördern. Privatbenutzer sollten entweder den Händler bei dem sie das Gerät gekauft haben oder ihre Gemeinde fragen, wo sie das Gerät zur umweltgerechten Wiederverwertung abgeben können. Kommerzielle Benutzer sollten ihren Lieferanten fragen und die Bedingungen ihres Kaufvertrags prüfen. Dieses Gerät sollte nicht zusammen mit sonstigem kommerziellen Abfall entsorgt werden.

## **METAPACE**

# **Printer Installation Guide**

### **THERMAL PRINTER Metapace T-2**

When turning on the power, a green LED will be lit.

#### ◈ **Information**

This Installation Guide includes a brief outline of information necessary for product installation. For more detailed installation information, please refer to the user manual in the enclosed CD. The contents of the CD include the following.

- 1. Manual: User Manual, Code Chart, Control Commands
- 2. Drivers: Windows Drivers, OPOS Drivers
- 3. Utilities: a Logo download tool and a virtual memory switch control tool

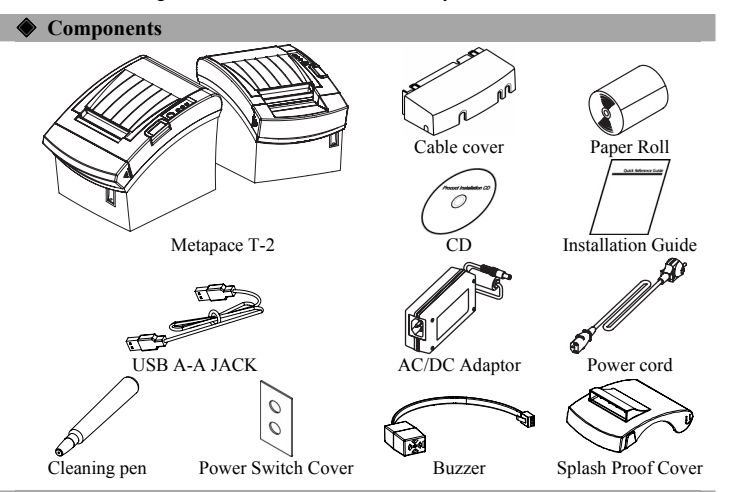

#### ◈ **Connecting the cables**

- 1. Turn off the printer and the host ECR (host computer).
- 2. Plug the power cord into the Adaptor, and then plug the Adaptor into the power connector of the printer.
- 3. Check the interface cable (Serial, Parallel, USB, or Ethernet), and connect the interface connector cable accordingly.
- 4. Plug the drawer kick-out cable into the drawer kick-out connector on the printer.

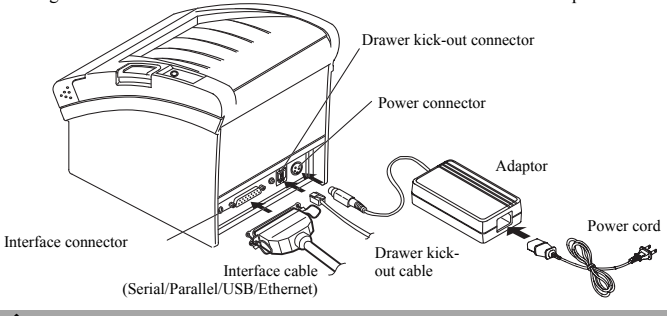

◈ **Installing the Paper Roll** 

- 1. Open the paper roll cover by pressing the coveropen button.
- 2. Insert a new paper roll, making sure to align it properly.
- 3. Pull out a small amount of paper, and close the cover.

※ **Note** 

When closing the cover, press down on the center of the cover to ensure that the paper is in contact with the roller.

#### ※ **Note: Adjusting the Paper Near-End Sensor**

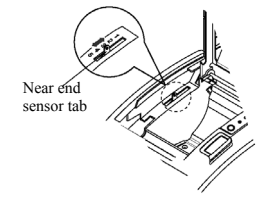

The Metapace T-2 has a paper near-end sensor that provides notice that the paper roll is nearly exhausted. When the paper is running low, the lamp on the apparatus is lit red. If the lamp is activated even when sufficient paper remains, adjust the near-end sensor setting by pushing the tab upward towards 1.

#### ◈ **Using the Operation Panel •** POWER (LED)

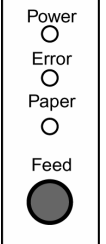

**•** ERROR (LED) When an error occurs, a red LED will be lit. (e.g. no paper, cover ajar, etc.)

**•** PAPER (LED)

Red LED will be lit when the paper roll is running low. The LED blinks when the printer is in self-test standby mode or macro execution standby mode.

#### **•** FEED (Button)

Press the FEED button once to discharge extra paper. Holding down the FEED button will discharge paper continuously until the button is released.

#### ◈ **Setting the DIP Switches**

Changing Dip Switch settings must be done when the printer is off. Any changes done while the printer is on will not be processed.

#### **1. Serial Interface**

• DIP Switch 1

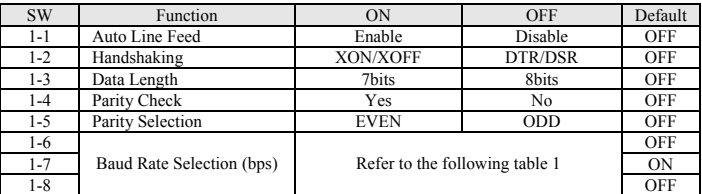

#### • DIP Switch 2

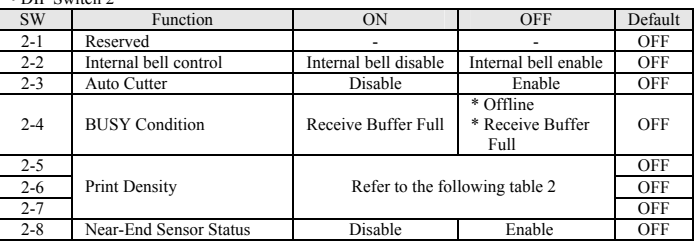

#### **2. Parallel / USB Interface**

• DIP Switch 1

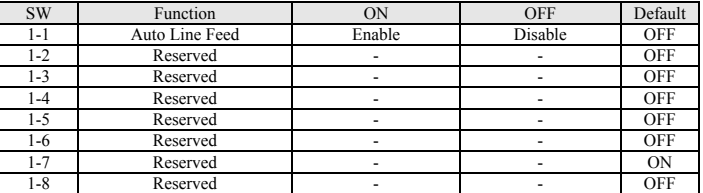

#### • DIP Switch 2

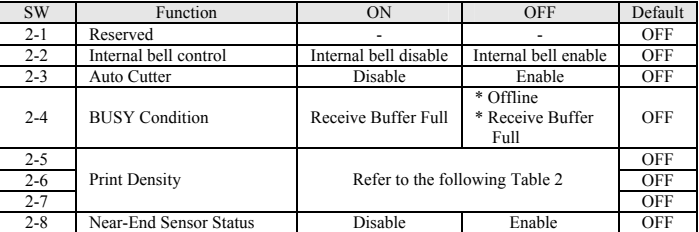

#### ※ **Note**

You can adjust external buzzer control via VMSM utility.

• Table 1 – Baud rate (bps) Selection

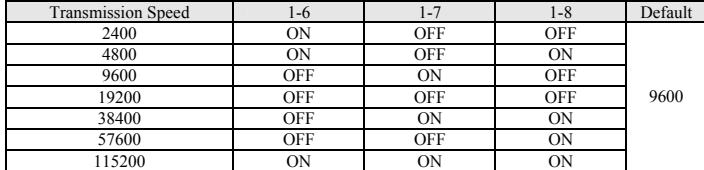

#### • Table 2 – Print Density Selection

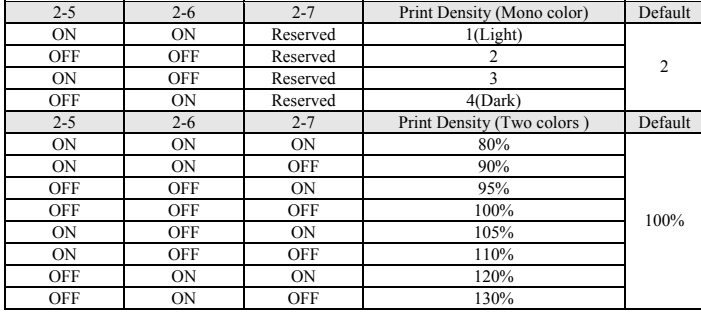

#### ◈ **Self-Test**

- 1. Make sure the paper roll has been installed properly.
- 2. Turn on the power while holding down the FEED button. The self-test begins. 3. The self-test prints the current printer status, providing the control ROM version and the
- DIP switch setting. 4. After printing the current printer status, self-test printing will print the following, and pause. (The PAPER LED light blinks.)

#### **SELF-TEST PRINTING.**

#### **PLEASE PRESS THE FEED BUTTON.**

- 5. Press the FEED button to continue printing. The printer prints a pattern using the built-in character set.
- 6. The self-test automatically ends and cuts the paper after printing the following. **\*\*\* COMPLETED \*\*\***
- 7. After the self-test is complete, the printer returns to normal on-line status.

#### ※ **Note**

The self-test lets you know if your printer is operating properly. It checks the print quality, ROM version, and DIP switch settings.

#### ◈ **Specifications**

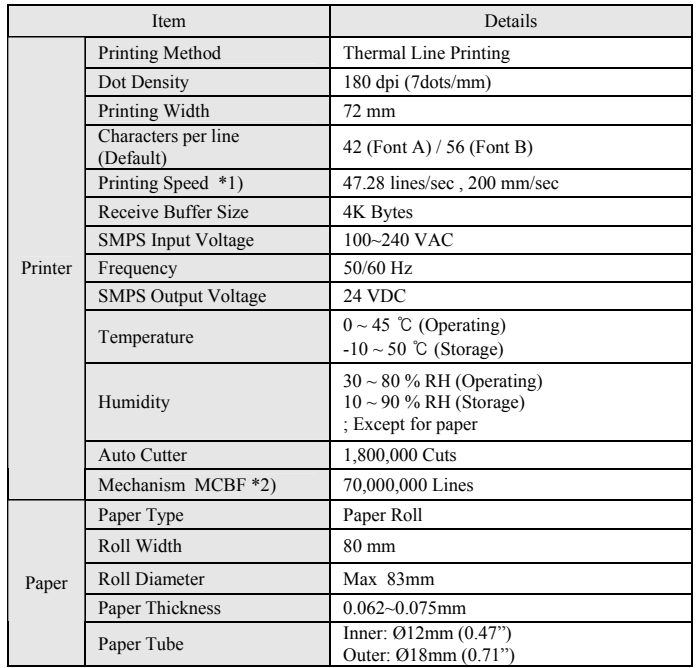

#### ※ **Note**

- \*1) Printing speed may be slower depending on the data transmission speed and the combination of control commands.
- \*2) The above values are calculated under printing level 2 with recommended paper at normal temperature.

The values may vary with environment temperature, printing level, etc.

#### ◈ **Serial (RS-232C) Fixed Interface Model Windows Driver Installation: IFA-S TYPE**

- 1. After running the product installation CD, run the **Thermal Printer > Metapace T-2 > Drivers > Windows Driver > Drivers Folder > T-2\_Vx.x.x.exe** file.
- 2. In the opening installation window, click on **Next**.
- 3. In the **Ready to Install the Program** window, click on **Install**.
- 4. In the **Select Port Type** window, select one **Serial Port** and click **Next**.

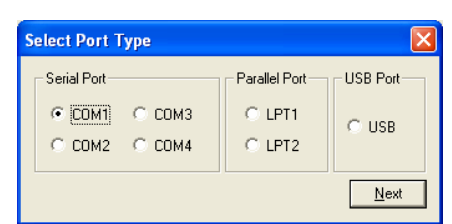

- 5. In the **Question** window, select Yes and the computer will reboot.
- 6. After rebooting, open Start > Settings > Printers & Fax **> Metapace T-2** Icon > Right-Click > Properties.

7. In the Properties window, select the Port tab and click on the Port Settings. Check to see that the information is identical to the self-test results after installation.

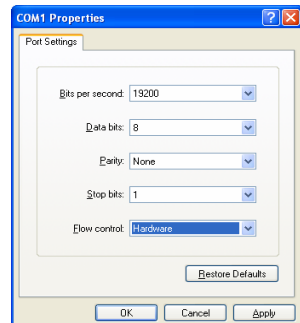

8. In the Properties window, after selecting the General tab, click on Print Test Page to confirm that printing is normal.

#### ◈ **Parallel (IEEE1284) Fixed Interface Model Windows Driver Installation: IFG-P TYPE**

- 1. After running the product installation CD, run the **Thermal Printer > Metapace T-2 > Drivers > Windows Driver > Drivers Folder > T-2\_Vx.x.x.exe** file.
- 2. In the opening installation window, click on **Next**.
- 3. In the **Ready to Install the Program** window, click on **Install**. 4. In the **Select Port Type** window, select one **Parallel Port** and click **Next**.
- (Refer to Figure 1.)
- 5. In the **Question** window, select Yes and the computer will reboot.
- 6. After rebooting, open Start > Settings > Printers & Fax **> Metapace T-2** Icon > Right-Click > Properties.
- 7. In the **Properties** window, after selecting the General tab, click on Print Test Page to confirm that printing is normal.
- ◈ **USB Fixed Interface Model Windows Driver Installation: IFG-U TYPE**  1. After running the product installation CD, run the **Thermal Printer > Metapace T-2 >**
- **Drivers > Windows Driver > Drivers Folder > T-2\_Vx.x.x.exe** file. 2. In the opening installation window, click on **Next**.
- 3. In the **Ready to Install the Program** window, click on **Install**.
- 4. In the **Select Port Type** window, select **USB** and click **Next**. (Refer to Figure 1.)
- 5-1. If using Windows 2000:
- ① After the **Information** window appears, turn the printer off and back on and click Yes. ② After installation is complete, reboot the computer.
- 5-2. If using Windows XP/2003 Server/VISTA/2008 Server/7:
- ① After the **Information** window appears, turn the printer off and back on and click Yes. ② After the New Hardware Detected window appears, continue to click Next to install the **USB** drive, and then reboot the computer.

#### ※ **Note**

When the digital registration message appears during installation, click on either **OK** or **Continue Anyway**.

- 6. After rebooting, open Start > Settings > Printers & Fax **> Metapace T-2** Icon > Right-Click > Properties.
- 7. In the Properties window, after selecting the General tab, click on Print Test Page to confirm that printing is normal.

#### **Ethernet Fixed Interface Model Windows Driver Installation: IFA-E TYPE**

Refer to the user manual regarding separate Ethernet interface cards. (Refer to the CD.)

#### ◈ **WEEE (Waste Electrical and Electric Equipment)**

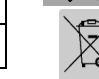

This marking shown on the product or its literature, indicates that is should not be disposed with other household wastes at the end of its working life, To prevent possible harm to the environment or human health from uncontrolled waste disposal,

please separate this from other types of wastes and recycle it responsibly to promote the sustainable reuse of material resources. Household users should contact either the retailer where they purchased this product, or their local government office, for details of where and how they can take this item for environmentally safe recycling. Business users should contact their supplier and check the terms and conditions of the purchase contract. This product should not be mixed with other commercial wastes for disposal.